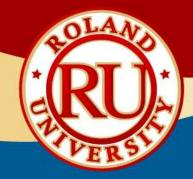

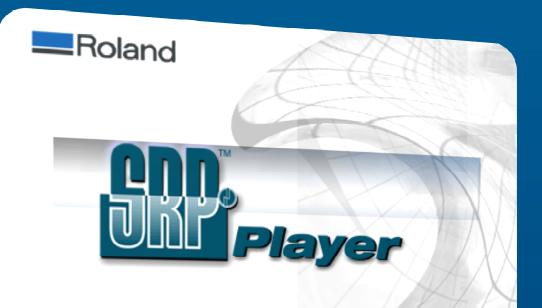

Copyright © 2006 Roland DG Corporation
Copyright © 2006 REAL FACTORY INC. Copyright © 2006 GRAPHIC PRODUCTS INC.

Copyright © 2006 Reland DG Corporation Copyright © 2006 GRAPHIC PRODUCTS INC.

# **SRP Player CAM Software**

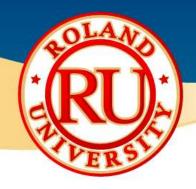

Installing SRP Player Software

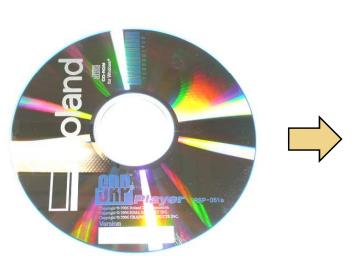

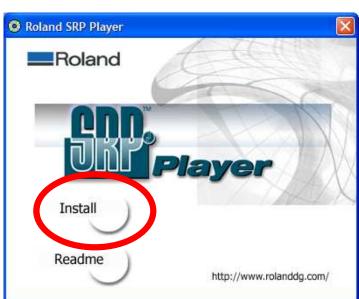

- •Place SRP Player CD into computer and an install window will open.
- •Click on "Install" to begin software installation.

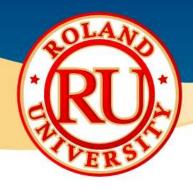

### Installing SRP Player Software

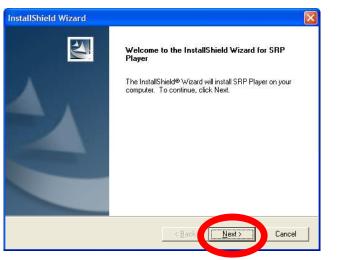

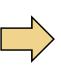

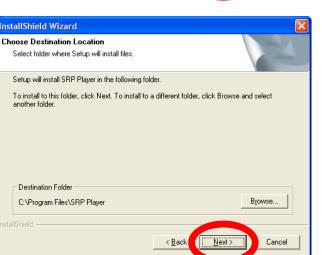

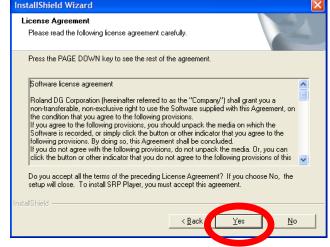

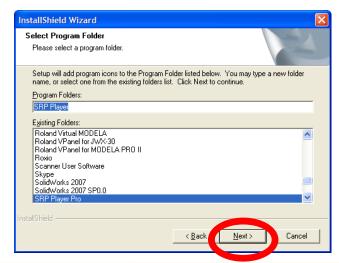

- •Install Shield Wizard will start up, click on "Next".
- •Read software license agreement and click on "Yes"
- •Click "Next" to accept default destination folder. (Recommended)
- •Click "Next" to accept default program folder name and continue software installation. (Recommended)

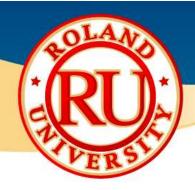

Installing SRP Player Software

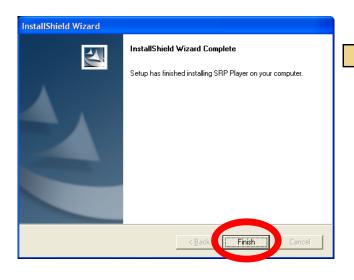

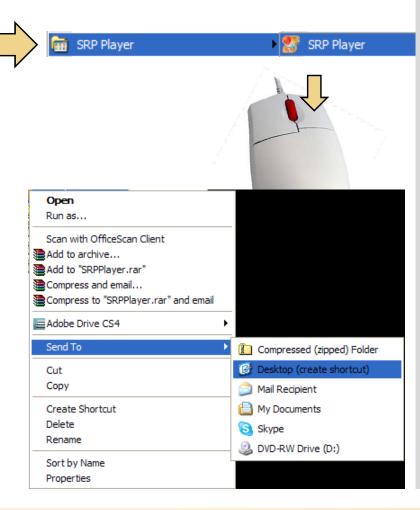

- •Click on "Finish" to complete software installation.
- •Go to Windows Start Menu and click on SRP Player, right click over SRP Player, select "Send To" then "Desktop (create shortcut)"
- •This will create a shortcut on your desktop.

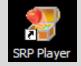

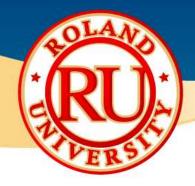

Installing SRP Player Software

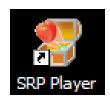

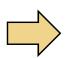

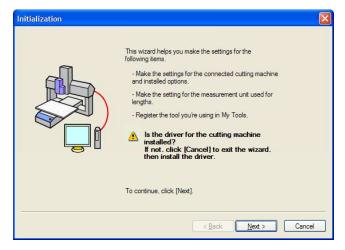

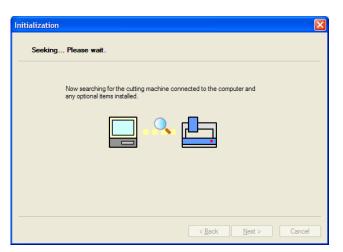

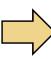

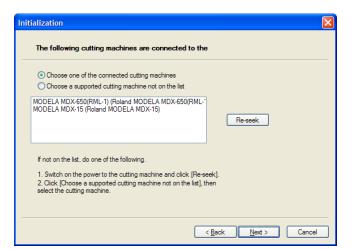

- •Click on SRP Player shortcut to launch software.
- •When you start the software for the first time or update the software, the initialization screen will appear. Click on "Next" to begin initialization.
- •Software will look for installed machine.
- •Select your machine.

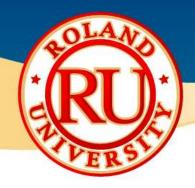

Installing SRP Player Software

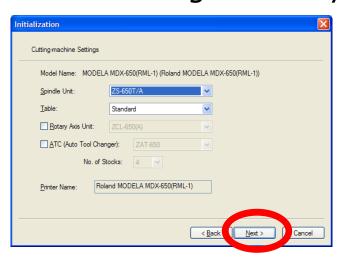

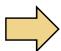

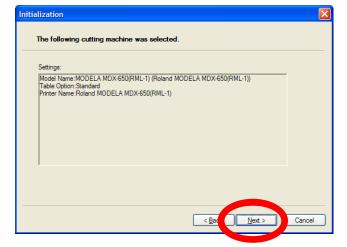

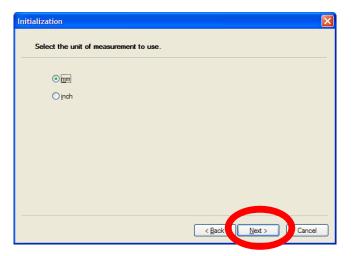

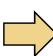

| Check the box for the tool you're using.                 | Tool Specifications |                                         |                  |     |
|----------------------------------------------------------|---------------------|-----------------------------------------|------------------|-----|
| fit is not listed, use [New] to register it.             | Tool Name:          | 1/8" Square                             |                  |     |
| 1mm Conical                                              |                     | Tool <u>T</u> ype:<br><u>M</u> aterial: | Straight         |     |
| ☐ ○ 1/32" Ball ○ 1/16" Ball                              |                     |                                         | Cemented carbide |     |
| ✓ N 1/8" Ball                                            | <b>( )</b> ( )      | Flute<br>Diameter [d]:                  | 3.18             | mm  |
| ✓ 0 1/4" Ball                                            | V/                  | Flute<br>Length []:                     | 9.48             | mm  |
| ☐ ○ 1/16" Square                                         |                     | Corner<br>Radius [r]:                   |                  | mm  |
| <ul> <li>✓ 1/8" Square</li> <li>✓ 1/4" Square</li> </ul> | Fa <sup>2</sup>     | Blade Width                             | 0.00             | mm  |
| ☐ O ZEC-J3015                                            | 1                   | [w]:<br>Blade Angle                     |                  | deg |
| New Copy Delete                                          |                     | [a]                                     | Regis            |     |

- •Verify machine and installed options then click "Next".
- •Software will indicate machine selected and options selected. Click "Next".
- •Select units desired. Click "Next"
- •Select tools in inventory then click "Next".
- •Click on "Finish" to complete the software initialization.

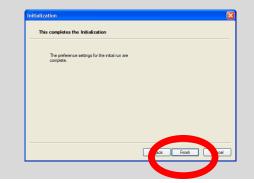

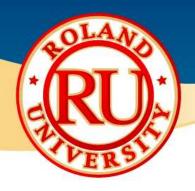

### File - Preferences

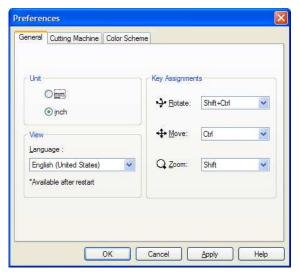

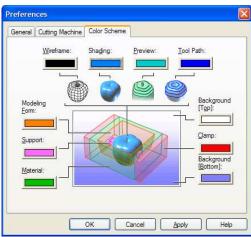

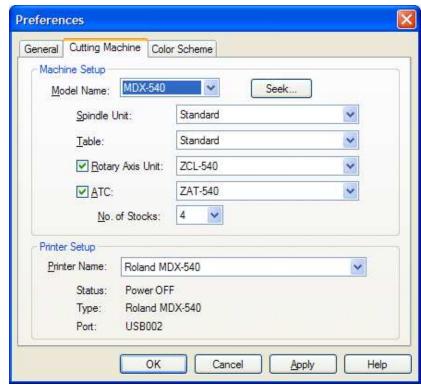

#### **NOTES:**

You can change your preferences, color scheme, verify machine and accessories by selecting File then Preferences.

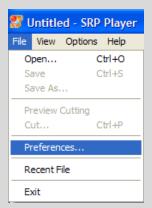

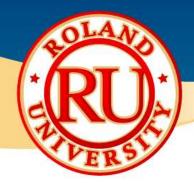

File - Preferences - Advanced Tab

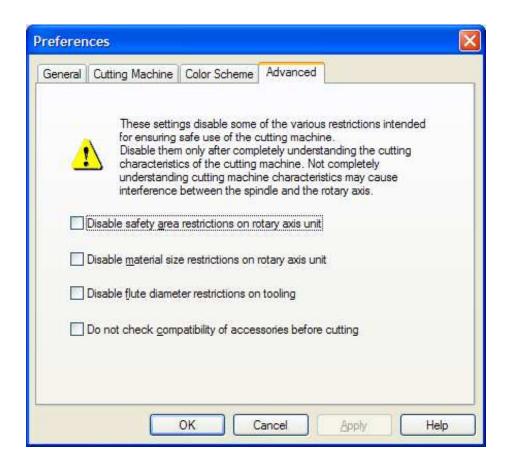

- •For software versions 1.15 and greater, there is an advanced tab that will allow you to disable certain safety features for advanced users.
- •Please be very familiar with the machine and any accessory before disabling these restrictions.
- •Failure to do so may cause a crash.

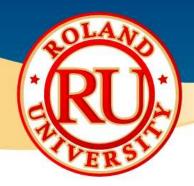

### Options

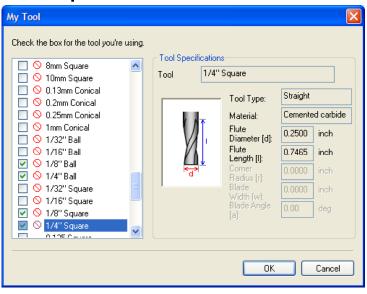

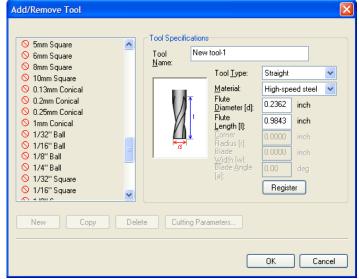

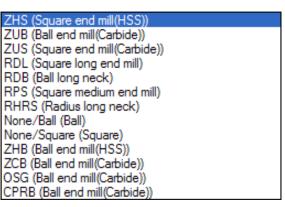

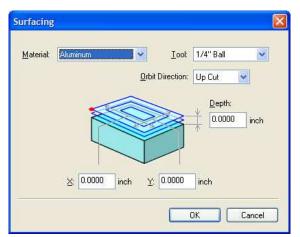

#### **NOTES:**

**My Tool:** Select what tools you have available

**Add/Remove Tool:** Add or remove additional tools than already installed.

**Surfacing:** Surfaces work material using available tools.

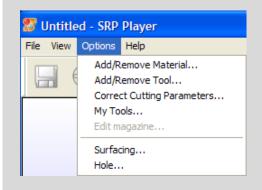

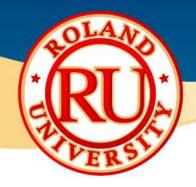

### Main Screen

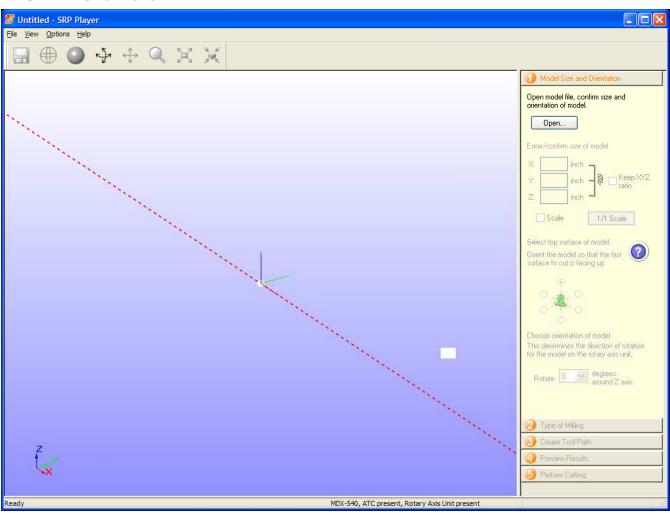

- •Start screen. Note you can't proceed until Step 1 is completed.
- •Red line demonstrates rotary axis rotation axis if available.

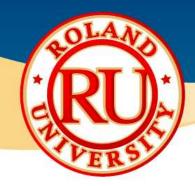

### Step 1

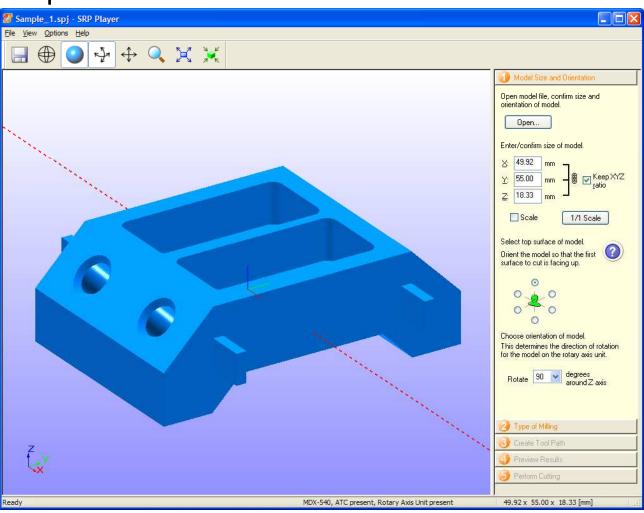

- •Import part by clicking on Open or dragging part onto screen.
- Confirm size of part.
  - •Modify if desired.
- •Check orientation of part.
- •Click on Step 2 when finished.

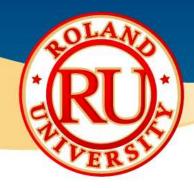

### Step 2

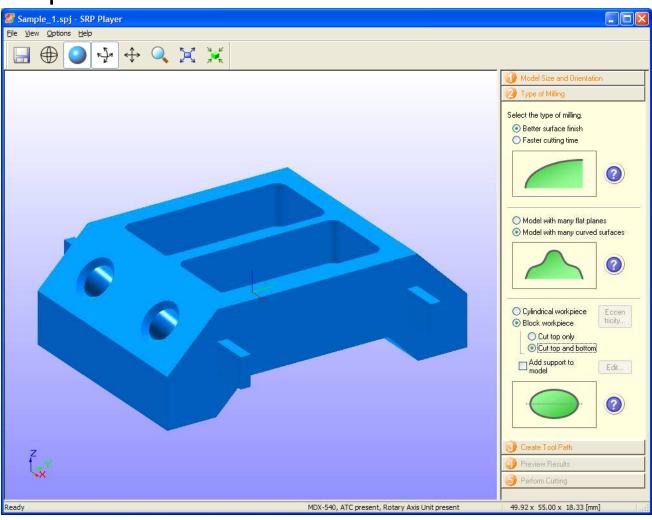

- •You select what type of part you will be cutting by selecting the appropriate options.
- •Click on question mark for more information.
- •Click on Step 3 when finished.

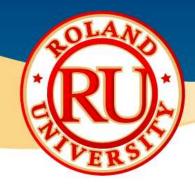

### Step 3

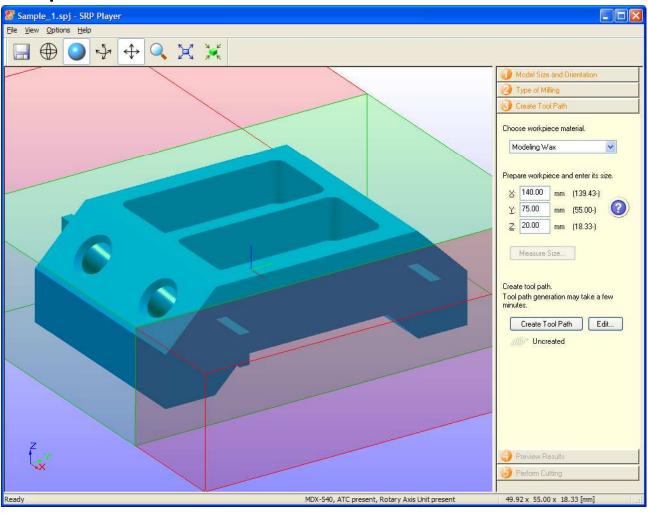

- •Select material from pull down list.
- •Enter material size.
  - •Must be greater than values in parenthesis.
- •Click Create Tool Path to process toolpath.
- •Click on Step 4 when finished.

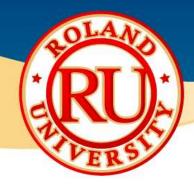

### Step 4

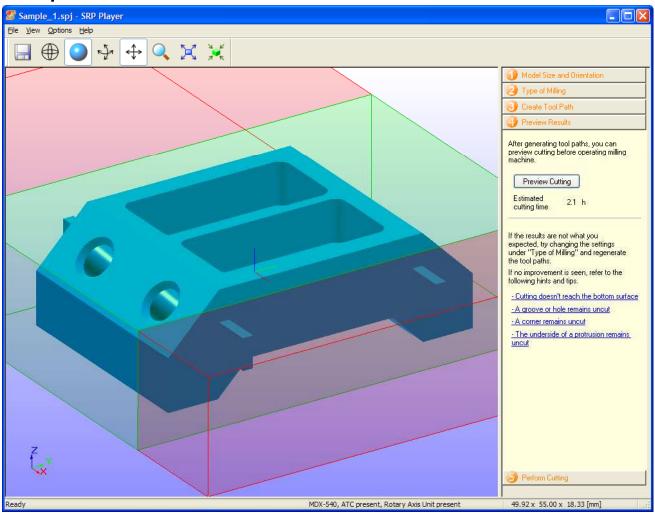

- You can view what the sample part will look like with selected tooling by clicking on Preview Cutting.
- •You can view an estimated cutting time.
- •Click on Step 5 when finished.

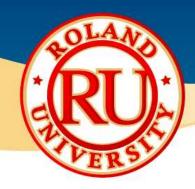

### Step 5

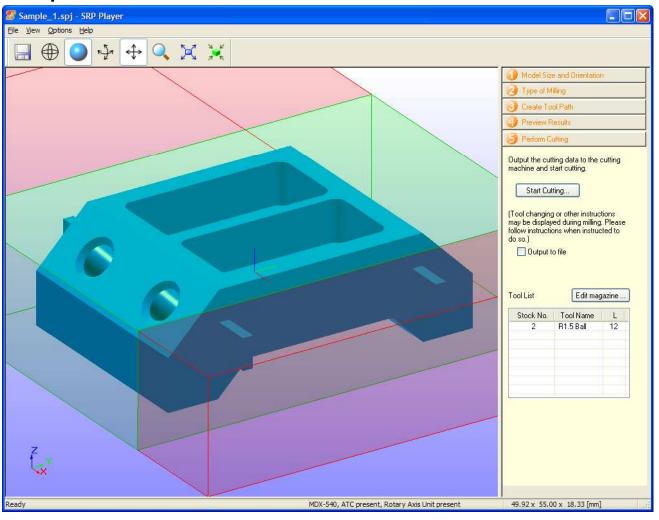

#### **NOTES:**

Click on Start Cutting to starting the cutting process.

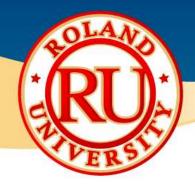

Back to Step 3

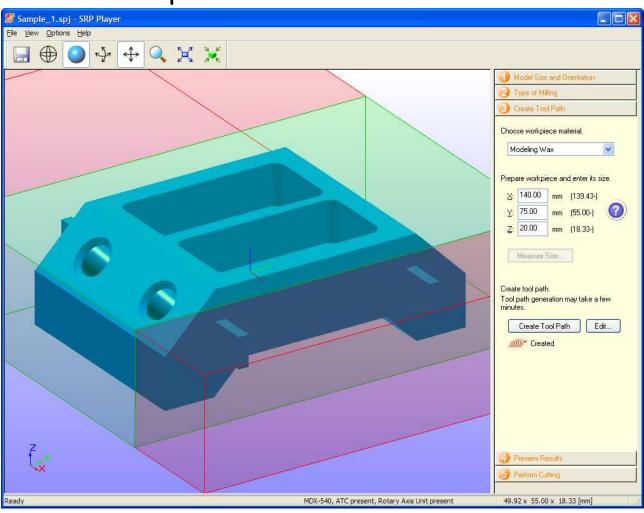

#### **NOTES:**

If you would like to make changes to your program, click on Step 3.

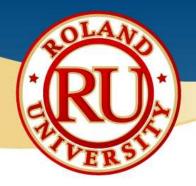

Step 3 Modifications

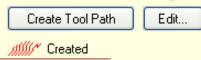

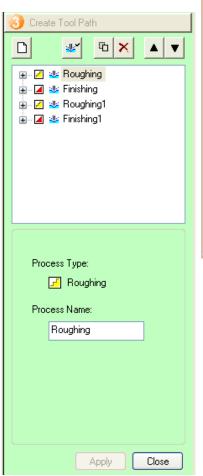

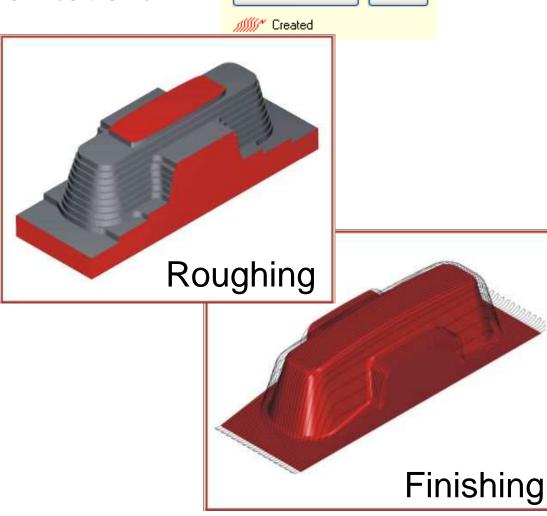

- •Click on Edit.
- You can view and edit your processes as desired.
- •Roughing process quickly removes material leaving a rough finish, usually with a larger tool.
- •Finishing process cleans up the part to its final shape.

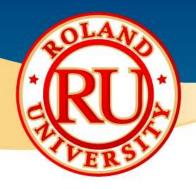

### Step 3 Modifications

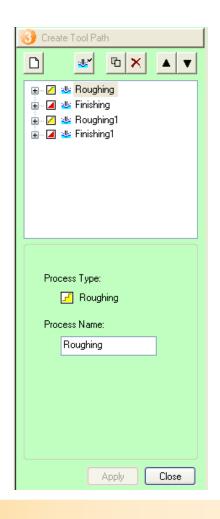

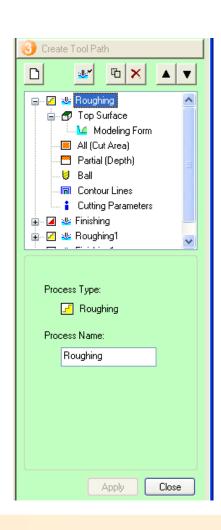

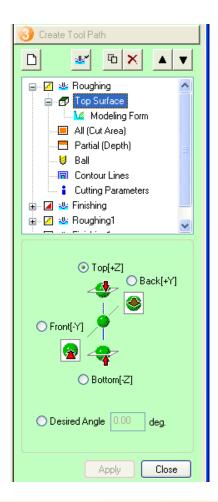

- Select Roughing process
- Select Top Surface and click on + to view options.
- You can rename the process
- •You can change its orientation and angle if available.
- •Click on Apply when finished.

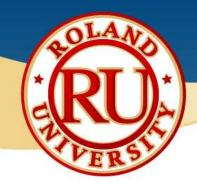

Step 3 Modifications

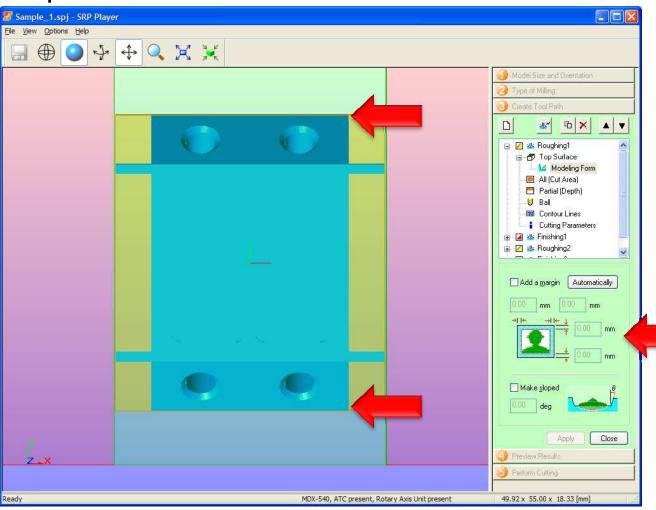

- •Under Modeling Form, you can change the margins of the part.
- •Click on Add a margin
- Click on Automatically
- You only need to add a margin above and below the part.
- •You don't want to add a margin to the left or right.
- •Once finished click Apply.

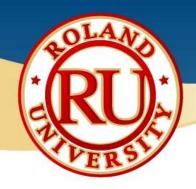

Step 3 Modifications

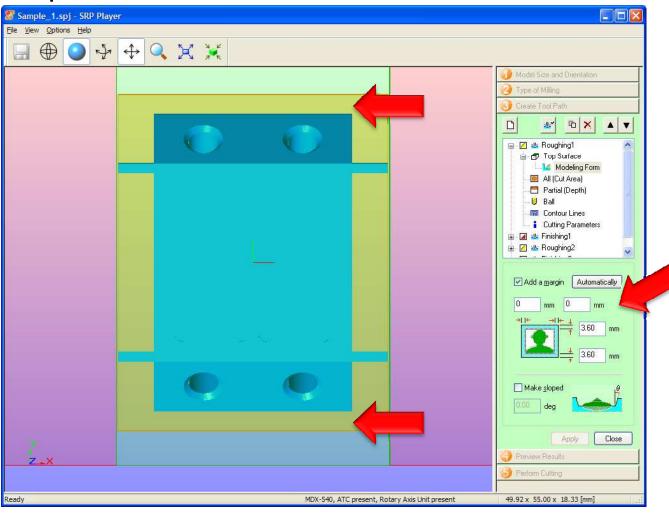

#### **NOTES:**

•Completed margin modifications.

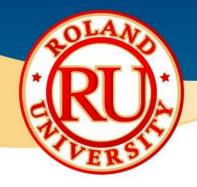

Step 3 Modifications

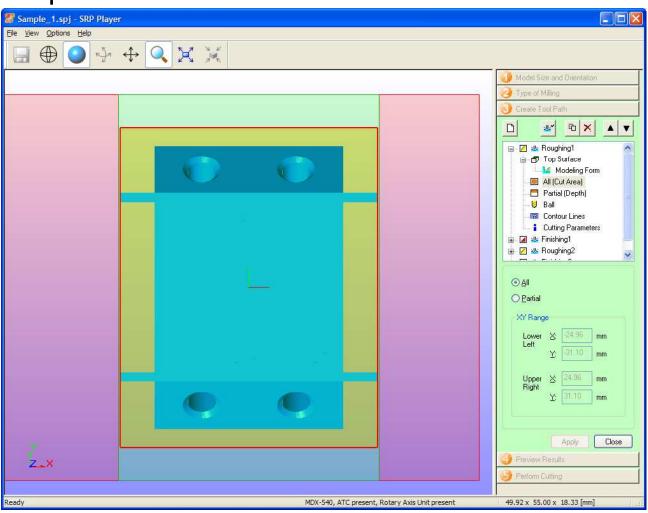

- •You can modify the Cutting Area if desired by selecting Partial.
- You can enter values to specify the cutting area or drag the red box to the desired area.
- •Click on Apply when finished.

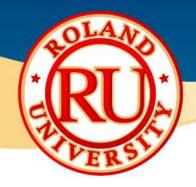

Step 3 Modifications

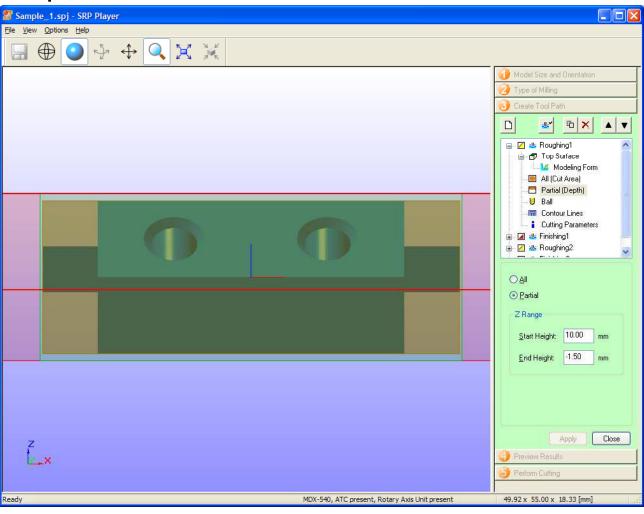

- •The cutting depth can be modified by selecting Partial.
- Enter a value or drag the red line to the desired depth.
- •Click on Apply when finished.

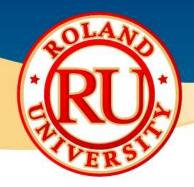

### Step 3 Modifications

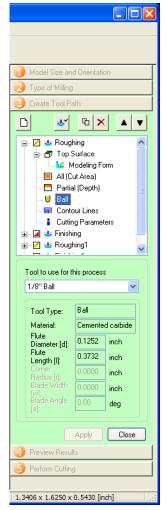

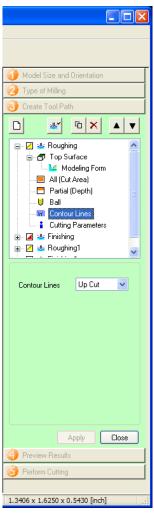

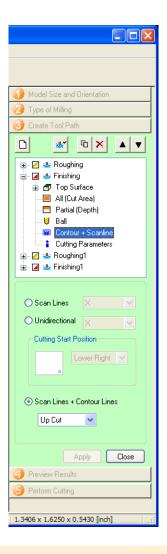

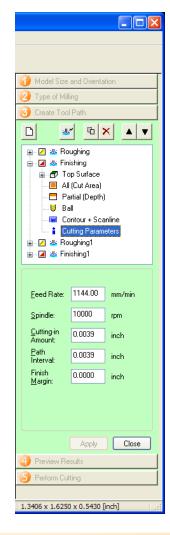

- •You can select available Tool.
- •You can modify available process to desired process if available.
- You can modify recommended feed rates if desired.
- •Click on Apply when finished.
- •Click on Close when all modifications have been completed.

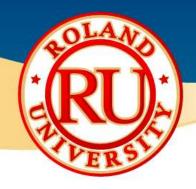

### Step 3 Modifications

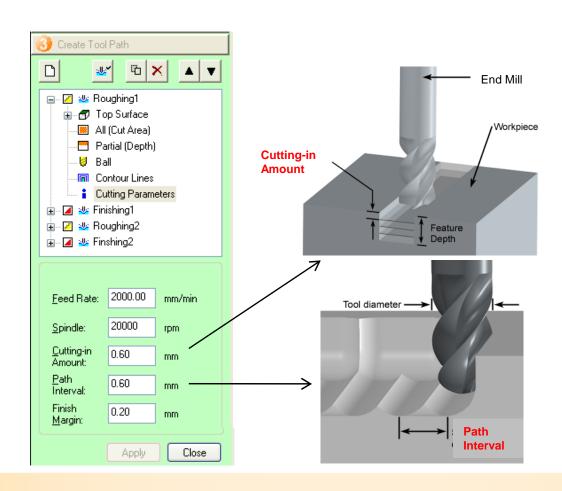

- •Cutting parameters can be changed if desired.
- •Click on Apply and Close when finished.
- •Feed Rate is the speed the tool is moving.
- •Spindle speed is how fast the tool is spinning.
- •Cutting in amount is the depth of cut for that tool.
- •The Path interval is the distance between tool passes. Finishing passes are usually much smaller than roughing passes.

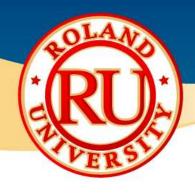

Step 3 Modifications

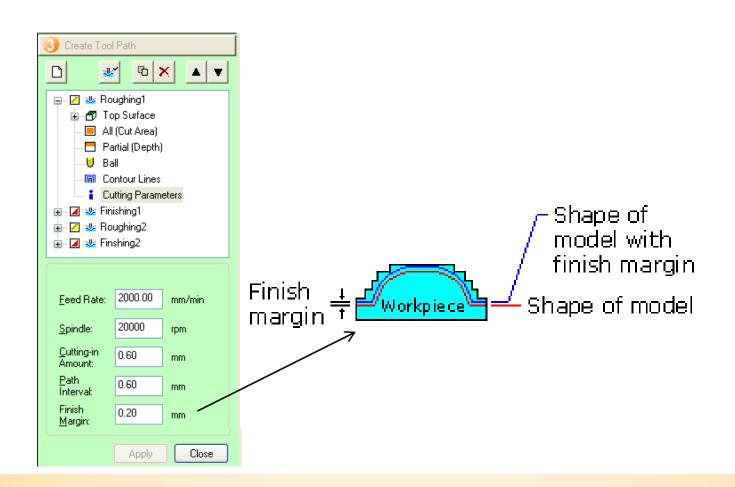

#### **NOTES:**

•Finish margin is the amount of material left on the model after that process has finished

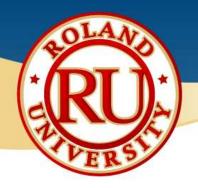

Step 3 Advanced Modifications

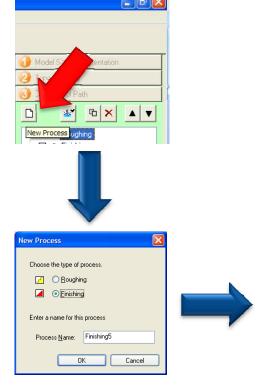

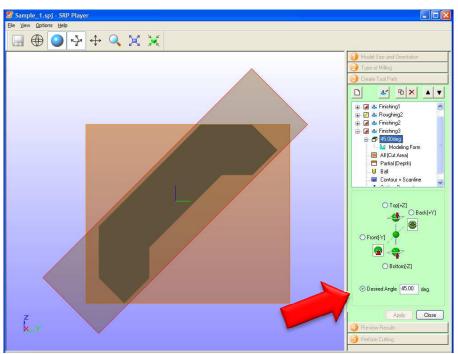

- •Let's make some advanced modifications.
- •The part in questions has some holes that can't be milled from the top or the bottom.

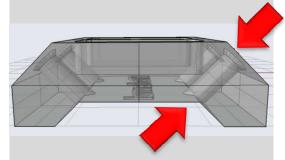

- •We can turn the part at angle to mill the holes.
- •We simply add a new process, usually finishing.
- •Change the angle to 45 degrees and click apply to change the part.

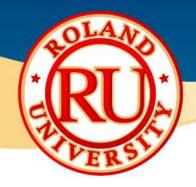

Step 3 Advanced Modifications

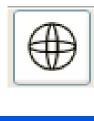

Wireframe View

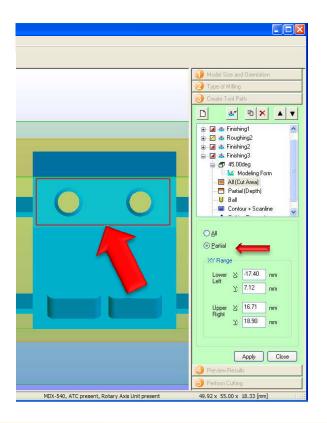

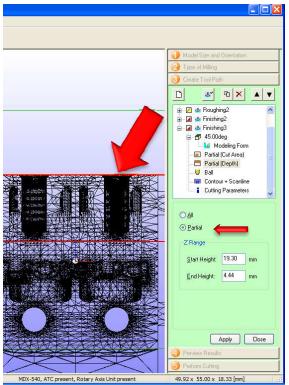

- •As we only want to cut the holes, lets change the cutting area to cut only the holes.
- •Click on Partial and simply drag the box to an area outside the tools.
- •Click Apply when finished.
- •For the depth, click on the start cutting line and bring it so that it is right below the depth of the hole.
- •Bring the stop cutting line just below the holes so that the tool doesn't waste time cutting too deep.
- •You may want to change the view to Wireframe view to view the holes better.
- •Click Apply when finished.

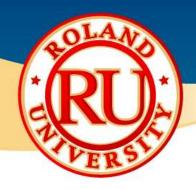

Step 3 Advanced Modifications

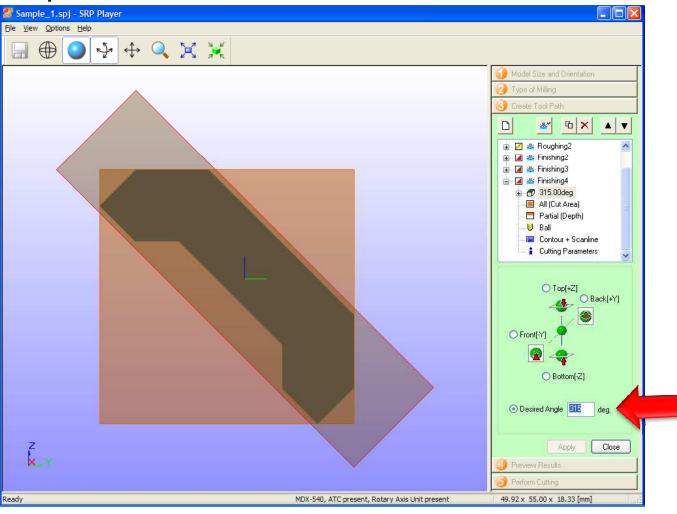

- •To cut the other side, add another new finishing process.
- •Change the angle to 315 degrees and click Apply.

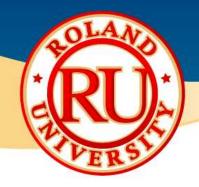

Step 3 Advanced Modifications

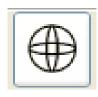

Wireframe View

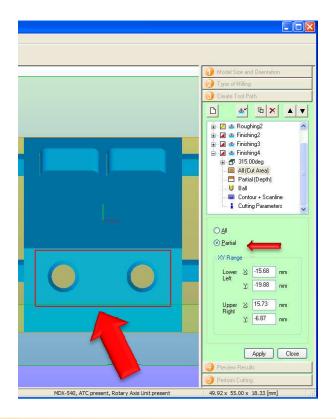

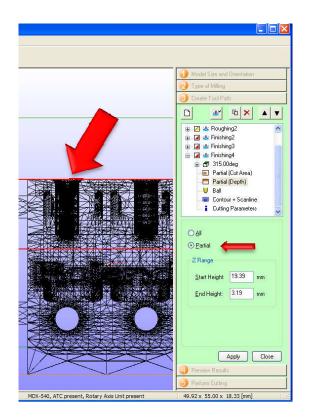

- •Again, as we only want to cut the holes, lets change the cutting area to cut only the holes.
- •Click on Partial and simply drag the box to an area outside the tools.
- •Click Apply when finished.
- •For the depth, click on the start cutting line and bring it so that it is right below the depth of the hole.
- •Bring the stop cutting line just below the holes so that the tool doesn't waste time cutting too deep.
- •You may want to change the view to Wireframe view to view the holes better.
- •Click Apply when finished.
- •Click Close when finished editing.

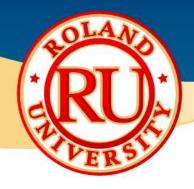

Step 3 Advanced Modifications

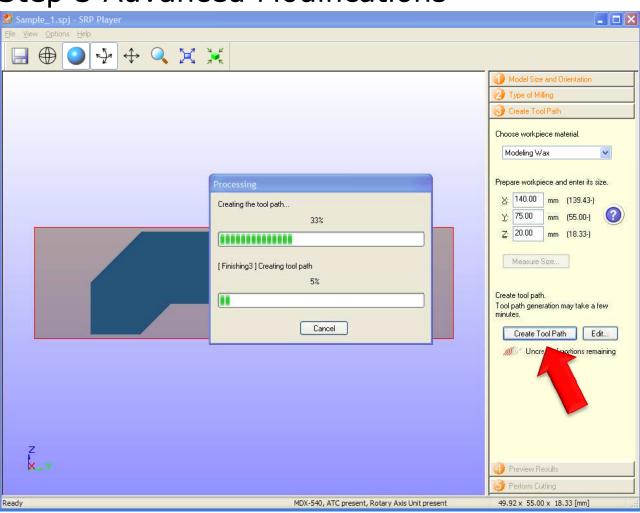

- •Click on Create Tool Path to generate the tool path.
- •Click on Step 4 when finished.

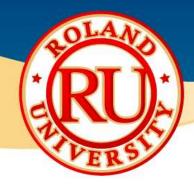

### Step 4

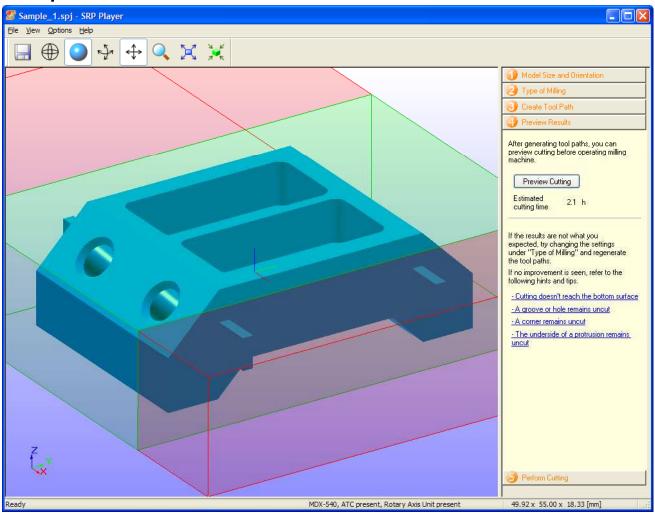

- You can view what the sample part will look like with selected tooling by clicking on Preview Cutting.
- •You can view an estimated cutting time.
- •Click on Step 5 when finished.

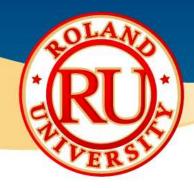

### Step 5

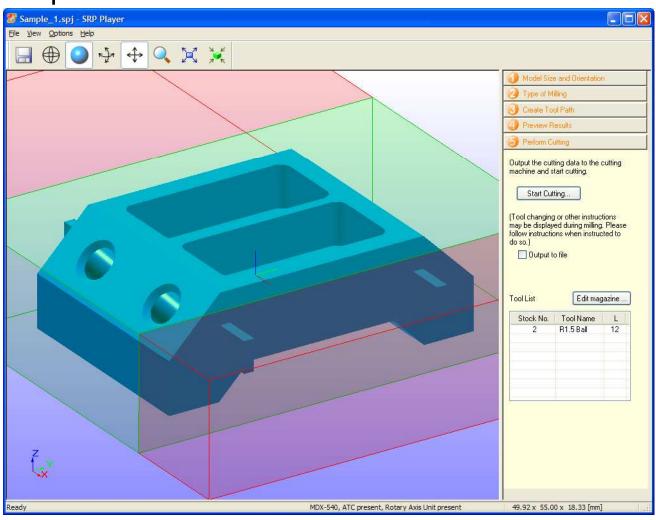

#### **NOTES:**

•If you have an Automatic Tool Changer, you can Edit Magazine to specify tool location.

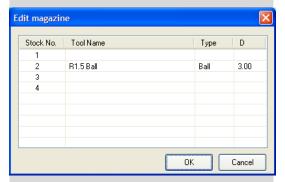

•Click on Start Cutting to starting the cutting process.